## **PC-AUR44**

Auricon 4.4 PCIe Analogue Sound Card HANDBOOK

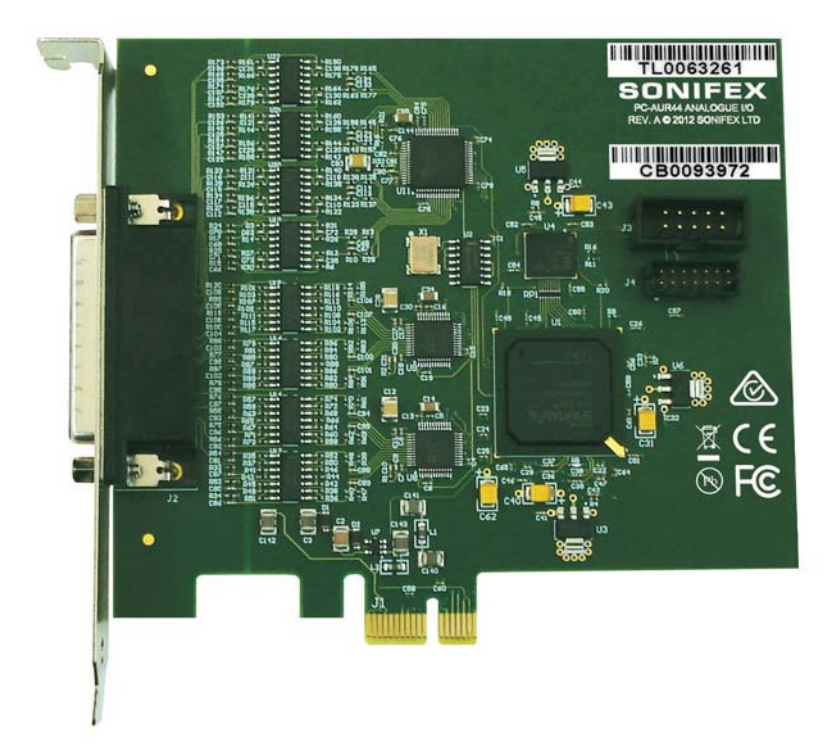

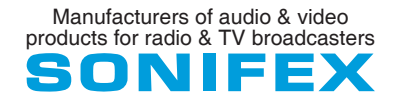

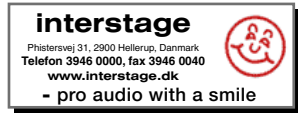

This handbook is for use with the following product: PC-AUR44 Auricon 4.4 PCIe Analogue Sound Card Stock Code: 30-400

©Sonifex Ltd, 2014 All Rights Reserved Revision 1.01, November 2014 Sonifex Ltd, 61, Station Road, Irthlingborough, Northants, NN9 5QE, England. Tel: +44 (0)1933 650 700 Fax: +44 (0)1933 650 726 Email: sales@sonifex.co.uk Website: http://www.sonifex.co.uk

Information in this document is subject to change without notice and does not represent a commitment on the part of the vendor. Sonifex Ltd shall not be liable for any loss or damage whatsoever arising from the use of information or any error contained in this manual.

Made in the UK by **SONIFEX** No part of this manual may be reproduced or transmitted in any form or by any means, electronic or mechanical, including photocopying, recording, information storage and retrieval systems, for any purpose other than the purchaser's personal use, without the express written permission of Sonifex Ltd. Unless otherwise noted, all names of companies, products and persons contained herein are part of a completely fictitious adaptation and are designed solely to document the use of Sonifex product.

## **Contents**

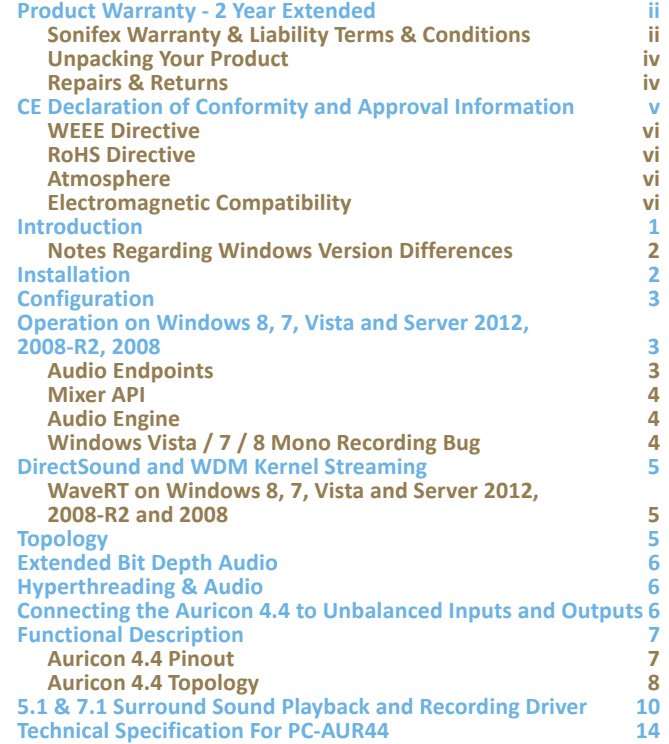

## **Figures**

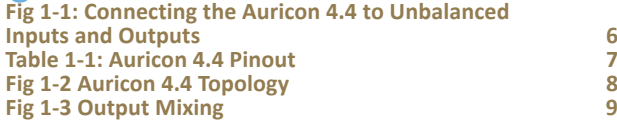

## SONIFEX

# **Register Online for an Extended 2 Year Warranty**

As standard, Sonifex products are supplied with a 1 year back to base warranty. If you register the product online, you can increase your product warranty to 2 years and we can also keep you informed of any product design improvements or modifications.

To register your product, please go online to www.sonifex.co.uk/register

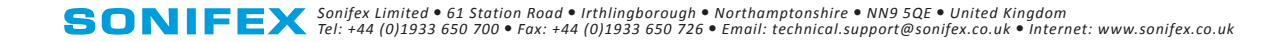

## **Product Warranty - 2 Year Extended**

As standard, Sonifex products are supplied with a 1 year back to base warranty. In order to register the date of purchase and so that we can keep you informed of any product design improvements or modifications, it is important to complete the warranty registration online. Additionally, if you register the product on the Sonifex website within 30 days of purchase, you can increase your product warranty to 2 years. Go to the Sonifex website at: http://www.sonifex.co.uk/technical/register/index.asp to apply for your 2 year warranty.

**Note:** For your own records the product serial number is recorded on the CE certification page of this handbook.

## **Sonifex Warranty & Liability Terms & Conditions**

#### **1. Definitions**

'the Company' means Sonifex Ltd and where relevant includes companies within the same group of companies as Sonifex Limited.

'the Goods' means the goods or any part thereof supplied by the Company and where relevant includes: work carried out by the Company on items supplied by the Purchaser; services supplied by the Company; and software supplied by the Company.

'the Purchaser' means the person or organisation who buys or has agreed to buy the Goods.

'the Price' means the Price of the Goods and any other charges incurred by the Company in the supply of the Goods.

'the Warranty Term' is the length of the product warranty which is usually 12 months from the date of despatch; except when the product has been registered at the Sonifex website when the Warranty Term is 24 months from the date of despatch.

'the Contract' means the quotation, these Conditions of Sale and any other document incorporated in a contract between the Company and the Purchaser.

This is the entire Contract between the parties relating to the subject matter hereof and may not be changed or terminated except in writing in accordance with the provisions of this Contract. A reference to the consent, acknowledgement, authority or agreement of the Company means in writing and only by a director of the Company.

#### **2. Warranty**

- a. The Company agrees to repair or (at its discretion) replace Goods which are found to be defective (fair wear and tear excepted) and which are returned to the Company within the Warranty Term provided that each of the following are satisfied:
	- i. notification of any defect is given to the Company immediately upon its becoming apparent to the Purchaser;
	- ii. the Goods have only been operated under normal operating conditions and have only been subject to normal use (and in particular the Goods must have been correctly connected and must not have been subject to high voltage or to ionising radiation and must not have been used contrary to the Company's technical recommendations);
	- iii. the Goods are returned to the Company's premises at the Purchaser's expense;
	- iv. any Goods or parts of Goods replaced shall become the property of the Company;
	- v. no work whatsoever (other than normal and proper maintenance) has been carried out to the Goods or any part of the Goods without the Company's prior written consent;
- vi. the defect has not arisen from a design made, furnished or specified by the Purchaser;
- vii. the Goods have been assembled or incorporated into other goods only in accordance with any instructions issued by the Company;
- viii. the defect has not arisen from a design modified by the Purchaser;
- ix. the defect has not arisen from an item manufactured by a person other than the Company. In respect of any item manufactured by a person other than the Company, the Purchaser shall only be entitled to the benefit of any warranty or guarantee provided by such manufacturer to the Company.
- b. In respect of computer software supplied by the Company the Company does not warrant that the use of the software will be uninterrupted or error free.
- c. The Company accepts liability:
	- (i) for death or personal injury to the extent that it results from the negligence of the Company, its employees (whilst in the course of their employment) or its agents (in the course of the agency);
	- (ii) for any breach by the Company of any statutory undertaking as to title, quiet possession and freedom from encumbrance.
- c. Subject to conditions (a) and (c) from the time of despatch of the Goods from the Company's premises the Purchaser shall be responsible for any defect in the Goods or loss, damage, nuisance or interference whatsoever consequential economic or otherwise or wastage of material resulting from or caused by or to the Goods. In particular the Company shall not be liable for any loss of profits or other economic losses. The Company accordingly excludes all liability for the same.
- e. At the request and expense of the Purchaser the Company will test the Goods to ascertain performance levels and provide a report of the results of that test. The report will be accurate at the time of the test, to the best of the belief and knowledge of the Company, and the Company accepts no liability in respect of its accuracy beyond that set out in Condition (a).
- f. Subject to Condition (e) no representation, condition, warranty or other term, express or implied (by statute or otherwise) is given by the Company that the Goods are of any particular quality or standard or will enable the Purchaser to attain any particular performance or result, or will be suitable for any particular purpose or use under specific conditions or will provide any particular capacity, notwithstanding that the requirement for such performance, result or capacity or that such particular purpose or conditions may have been known (or ought to have been known) to the Company, its employees or agents.
- g. (i) To the extent that the Company is held legally liable to the Purchaser for any single breach of contract, tort, representation or other act or default, the Company's liability for the same shall not exceed the price of the Goods.
	- (ii) The restriction of liability in Condition (g)(i) shall not apply to any liability accepted by the Seller in Condition (c).
- h. Where the Goods are sold under a consumer transaction (as defined by the Consumer Transactions (Restrictions on Statements) Order 1976) the statutory rights of the Purchaser are not affected by these Conditions of Sale.

## **Unpacking Your Product**

Each product is shipped in protective packaging and should be inspected for damage before use. If there is any transit damage take pictures of the product packaging and notify the carrier immediately with all the relevant details of the shipment. Packing materials should be kept for inspection and also for if the product needs to be returned.

The product is shipped with the following equipment so please check to ensure that you have all of the items below. If anything is missing, please contact the supplier of your equipment immediately.

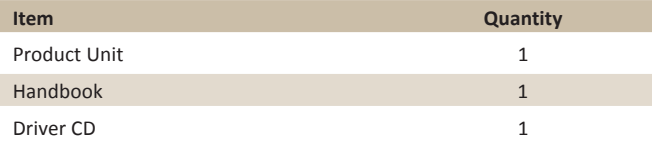

If you require a different power lead, please let us know when ordering the product.

## **Repairs & Returns**

Please contact Sonifex or your supplier if you have any problems with your Sonifex product. Email technical.support@sonifex.co.uk for the repair/ upgrade/returns procedure, or for support & questions regarding the product operation.

## **CE Declaration of Conformity and Approval Information**

SONIFI

61 Station Road • Irthlingborough • Northants NN9 5QE • United Kingdom • www.sonifex.co.uk T: +44 (0)1933 650 700 • F: +44 (0)1933 650 726

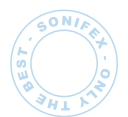

This document certifies that the Sonifex product that you have purchased is compliant with CE specifications. If you would like further information on compliance of all Sonifex products, please check the website at the address above where full information is available.

**Sonifex Limited hereby certify that the following product with serial number shown has been designed and manufactured in accordance with the following specifications:**

**EMC:** EN 55103-1: 1997 Electromagnetic Compatibility. Limits of disturbance for audio apparatus for professional use For use in environments 1 to 4.

> EN 55103-2: 1997 Electromagnetic Compatibility. Limits of disturbance for audio apparatus for professional use For use in environments 1 to 4.

**Safety:** EN 60950: 1992 Safety of Information Technology Equipment Including Electrical Business Equipment.

**Hybrid** BS6301, BS7002, BS415, CTR21, **Approvals:** R&TTE directive (1999/5/EC)

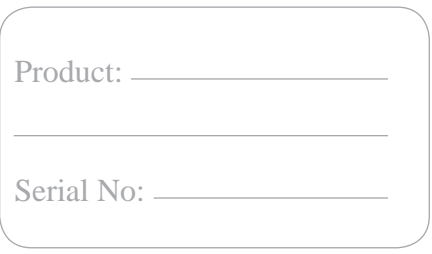

The Reference Technical Justification File for this product is available at Sonifex Ltd.

#### **Authorised By:**

Name: Chris Stills

Position: Technical Director

Date of Issue: 01 October 2014

L d Gla Signature:

#### **WEEE Directive**

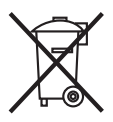

The Waste Electrical and Electronic Equipment (WEEE) Directive was agreed on 13 February 2003, along with the related Directive 2002/95/EC on Restrictions of the use of certain Hazardous Substances in electrical and electronic

equipment (RoHS). The Waste Electrical and Electronic Equipment Directive (WEEE) aims to minimise the impacts of electrical and electronic equipment on the environment during their life times and when they become waste. All products manufactured by Sonifex Ltd have the WEEE directive label placed on the case. Sonifex Ltd will be happy to give you information about local organisations that can reprocess the product when it reaches its "end of use", or alternatively all products that have reached "end of use" can be returned to Sonifex and will be reprocessed correctly free of charge.

## **RoHS Directive**

The RoHS directive limits the use of certain hazardous substances currently used in EEE manufacture, including **ROHS COMPLIANT** lead, mercury, cadmium, hexavalent chromium, and halide-containing compounds PBB (polybrominated biphenyl) and PBDE (polybrominated diphenyl ether). Elimination of these substances will result in more environmentally friendly recycling of electronic equipment.

Sonifex Ltd practices lead-free (LF) manufacturing processes and does not use any of the hazardous substances identified in the European Union's Restriction of Hazardous Substances (RoHS) directive. The manufacturing processes include the assembly of purchased components from various sources. Product is offered as RoHS compliant, or LF, only after sufficient evidence is received from the component manufacturers that their components are RoHS compliant. Sonifex Ltd relies solely on the distributor, or manufacturer, of the components for identification of RoHS compliance. Thus whilst every effort is made to ensure compliance, Sonifex Ltd makes no warranty, or certification, or declaration of compliance concerning said components.

#### **Atmosphere**

The units should be installed in an area that is not subject to excessive temperature variation (<0°C, >50°C), moisture, dust or vibration.

## **Electromagnetic Compatibility**

**Warning:** This is a Class A product. In a domestic environment this product may cause radio interference in which case the user may be required to take adequate measures.

This product complies with the relevant tested clauses of AS/NZS CISPR 22:2009 +A1:2010 and AS/NZS CISPR 13:2012.

This product complies with the relevant tested clauses of EN55022:2010, EN55013:2013, EN55024:2010, EN61000-3-2:2009 and EN61000-3-3:2013.

**Note:** This equipment has been tested and found to comply with the limits for a Class A digital device, pursuant to part 15 of the FCC Rules. These limits are designed to provide reasonable protection against harmful interference when the equipment is operated in a commercial environment. This equipment generates, uses, and can radiate radio frequency energy and, if not installed and used in accordance with the instruction manual, may cause harmful interference to radio communications. Operation of this equipment in a residential area is likely to cause harmful interference in which case the user will be required to correct the interference at his own expense.

## **Introduction**

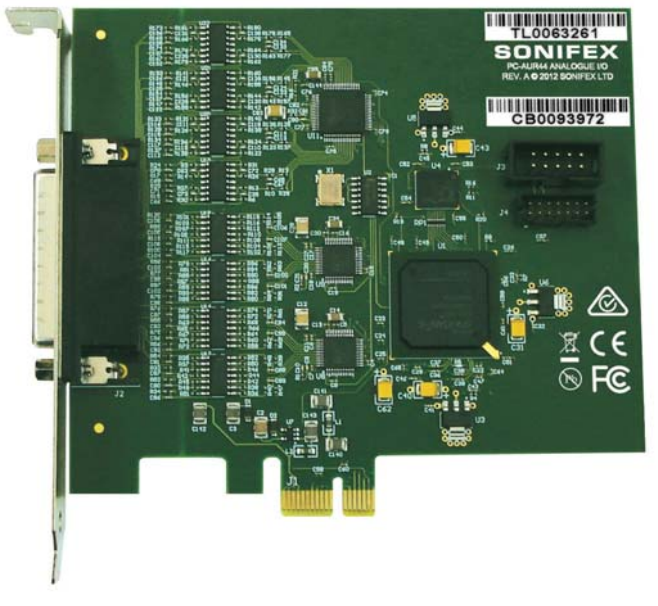

The Auricon 4.4 is a professional quality 4 stereo input and 4 stereo output analogue PCIe audio card. The inputs and outputs can be reconfigured as separate mono channels, giving eight inputs and outputs.

It is supplied with a Windows WDM driver to provide full sound card functionality under Windows XP, Server 2003, Vista, Server 2008, Windows 7, Server 2008R2, Windows 8 and Server 2012.

The card uses 24-bit 192kHz sigma-delta converters which pass data to and from the PC via a single lane PCI Express interface. An onboard FPGA provides audio buffering, level adjustment and mixing functions. Hardware sampling rates of 48kHz, 96kHz and 192kHz are available, with the Windows sampling rate converter transparently providing support for other rates. The card supports extended bit depths to 32 bit and the software sampling rate and bit depth (32, 24, 16 or 8 bits PCM) can be set independently for each input and output channel.

Windows Wave, DirectSound and DirectShow API's are supported, as are a variety of audio compression modes via the Windows Audio Compression Manager or other software compression systems. On Windows Vista/Server 2008 and later systems, the Core Audio API is also fully supported.

There are four configuration settings for the Auricon 4.4, these being Mode (stereo/mono), H/W Sampling Rate, Input Coupling and Nominal Line Level. The mode may be configured as either stereo or mono. In mono mode the number of input and output channels that Windows sees is doubled. The nominal line level can be set to +8dBu, +4dBu or 0dBu. In each case the clipping level is 16dB above the nominal level. The input coupling can be set to either DC or AC (the default is AC).

The playback topology consists of a master output level, mute control and peak meter, and input monitor level and mute controls for each of the line inputs. The record topology consists of a master input level, mute control and peak meter, and level controls and mutes for the physical input and digital loopback. The digital loopback allows the output of the card to be digitally mixed back into the input. The range on the input and output master controls is -96dB to +6dB, while the individual line controls range from -96dB to 0dB.

Multiple cards may be installed in a single PC.

Two 44-pin high-density D-type connector to XLRs breakout leads are offered as an option; either 4 stereo inputs and 1 stereo output, or 4 stereo outputs and 1 stereo input.

## **Notes Regarding Windows Version Differences**

Windows XP and Server 2003 are the only current versions of Windows that provide complete support for "traditional" WDM audio drivers. Windows 8, 7, Vista and corresponding server versions provide limited support for applications using the legacy audio APIs, while adding a new Core Audio API offering greater functionality. The following limitations apply when using the Auricon 4.4 with various versions of Windows.

- Windows 8, 7, Vista and corresponding server versions virtualise the mixer API to each application, providing only a mute and volume control on each input and output. These controls affect only the audio levels going to and from that application. A Windows XP compatibility mode is available in Windows Vista to provide full mixer access to the hardware if needed.
- Peak meters for WDM drivers are only available through the mixer API under Windows XP and Server 2003 (and Windows Vista running in XP-compatibility mode). Windows 8, 7, Vista and corresponding server versions provide an IAudioMeterInformation interface as part of their EndpointVolume API, but this isn't supported on any of the earlier platforms.
- In all versions prior to Windows Vista, Microsoft's sampling rate converter, which is automatically switched in when playing or recording audio streams at sampling rates other than the card's hardware rate, is slightly inaccurate when doing some conversions. The error is typically at most about 0.3%. The most common conversion, that of 44.1kHz to or from 48kHz, is handled correctly, though, as are simple 2:1 ratios.

## **Installation**

The software package consists of the driver installation file (Auricon44. inf or Auricon44x64.inf), the kernel-mode driver (Auricon44.sys), the configuration DLL (Auricon44Coinstaller32.dll or Auricon44Coinstaller64.dll) and the catalogue file (Auricon44.cat or Auricon44x64.cat).

Switch off the computer and carefully install the Auricon card in any free PCIe slot, observing the normal precautions against static electricity discharge. Then switch the computer back on and boot Windows.

**Windows XP, Server 2003, Vista, Server 2008** - Windows will report that new hardware has been found and the New Hardware wizard will start. Insert the driver CD supplied with the card and proceed through the wizard. Allow Windows to search for the driver – do NOT specify a driver location or file name.

**Windows 7, 8, Server 2008 R2, Server 2012** – Windows no longer searches removable media for drivers. Open Device Manager, where the Auricon will be listed under Other Devices as a Multimedia Audio Controller. Right-click on it, select Update Driver Software, then click on Browse my computer for driver software and click on the Browse button to navigate to the driver's location. Click on Next to install the driver.

On Windows XP and Server 2003, you may be warned that the driver has not passed Windows Logo testing. Click on Continue Anyway to proceed with the installation.

Windows 8, 7, Vista, Server 2012, 2008-R2 and 2008 will recognise Innes Corporation's own digital signature on the driver and invite you to proceed with the installation. If you wish you can tick the box to always accept Innes Corporation drivers.

At the completion of the installation process a loudspeaker symbol should appear in the toolbar at the bottom of the screen. Your Auricon is now fully operational. If the speaker does not appear, it may be necessary to reboot

your PC. This typically happens if there has been no sound card previously installed in the PC. Windows XP (prior to Service Pack 1) and Server 2003 by default have the loudspeaker symbol turned off. To enable it, go into **Control Panel**, select **Sounds, Speech and Audio Devices**, then click on **Sounds and Audio Devices**, and finally tick the box marked **Place volume icon in the task bar.**

## **Configuration**

There are three configuration settings for the Auricon 4.4, these being stereo/mono mode, nominal line level, input topology and input coupling.

The **mode** may be configured as either stereo or mono. In mono mode the number of input and output channels that Windows sees is doubled.

The nominal line level can be set to +8dBu, +4dBu or 0dBu. In each case the clipping level is 16dB above the nominal level.

The **input coupling** can be set to either DC or AC (the default is AC). The AC coupling corner frequency is approximately 0.1Hz. Note this is applied after the analogue amplifiers, so a differential DC offset on the inputs can cause premature clipping.

To change the configuration, right-click on the **My Computer** icon on the desktop (or in the Start menu in the case of XP, Server 2003, Vista, Server 2008 and 7), select **Properties**, then click on **Device Manager**. On Windows 8 and Server 2012, open the **Control Panel**, go to **System and Security** and then **System**, and open **Device Manager** from the link in the left hand pane. Open **Sound, video and game controllers**, then right-click on **Auricon 4.4** and select **Properties**. Now click on the **Configuration** tab and select the desired mode, line level and/or topology. Under Windows XP and Server 2003 it may take a minute or so for Windows to reconfigure itself and the screen may flicker during this time. Be patient!

## **Operation on Windows 8, 7, Vista and Server 2012, 2008-R2, 2008**

The audio subsystem of Windows 8, 7, Vista and corresponding server versions has changed substantially from earlier versions of Windows, although most applications should continue to work without modification. The major differences likely to affect users of the Auricon 4.4 are described below.

## **Audio Endpoints**

Key to the new system is the concept of audio endpoints. These are the physical audio sources and destinations, such as microphones, speakers and line connectors.

Previously, an audio capture device would typically have multiple inputs which were combined in a mixer or selector. Under Windows Vista and later, each input is represented by its own device, and Windows itself operates the card's selector to route the chosen source to the A/D converter.

In the case of the Auricon 4.4, each of the physical line inputs is represented by an endpoint device, and as the hardware has separate A/D converters for each one, they can be used simultaneously. There are also virtual endpoint devices for the digital loopback sources, although by default these are disabled. To enable these sources, right-click on the loudspeaker symbol at the bottom right-hand corner of the screen, select Recording Devices, right-click anywhere in the window and select Show Disabled Devices. Now right-click on the desired Wave Out Mix device and select Enable. This source will now appear as one of the available audio recording devices. Note that when an application is recording from a loopback endpoint, the corresponding line input is unavailable, and vice versa.

Windows has a default playback endpoint and a default recording endpoint, which are typically used by applications where the input or output device cannot be explicitly chosen. After the Auricon 4.4 driver is installed,

the first channel is set as the default for playback and record but this can be changed by right-clicking on the loudspeaker symbol, selecting Playback Devices or Recording Devices, and then right-clicking on the desired endpoint and selecting Set as Default Device. The default device is remembered across reboots and should not need to be set again.

## **Mixer API**

By default, the mixer API is virtualised for each application, providing just a mute and volume control for each endpoint and affecting only the audio going to and from that application. The hardware controls on the card itself are not accessible from the mixer API in this default mode.

For applications that need direct access to the hardware mixer controls, or that need access to the line input monitor controls or peak meter nodes, there are two options. Firstly, if it is a new application being written specifically for Windows Vista or later system, it can be designed to use the Core Audio APIs, which include the DeviceTopology API and the EndpointVolume API (which includes the IAudioEndpointVolume and IAudioMeterInformation interfaces). These are documented in the Windows 7 SDK which is available from Microsoft, however note that these APIs don't work with earlier versions of Windows.

Alternatively, applications can be given access to the hardware mixer controls through the mixer API by right-clicking on the application's icon, selecting Properties, clicking on the Compatibility tab and selecting Run this program in compatibility mode for Windows XP Service Pack 2. Be aware, though, that in this compatibility mode, the Auricon 4.4 card is represented by a single mixer device with destination lines for each of the individual inputs and outputs, which is slightly different to its behaviour under Windows XP where each input/output pair had its own mixer device. How this will work with any particular application that uses the mixer API can only be determined by experimentation.

#### **Audio Engine**

The Windows audio engine runs at a fixed sampling rate and bit depth. By default, the Auricon 4.4 driver sets the sampling rate to the card's hardware rate and the bit depth to 24-bit for all the inputs and outputs. The Windows sampling rate converter is used whenever a different sampling rate or bit depth is requested by applications. The engine bit depth for each endpoint can be changed to 16-bit if required by selecting the endpoint, clicking on Properties, and then clicking on the Advanced tab.

If your applications will be playing or recording at rates higher than 48kHz, you will need to set the card's hardware rate to 96kHz or 192kHz otherwise Windows will down-sample to 48kHz.

## **Windows Vista / 7 / 8 Mono Recording Bug**

Windows Vista / 7 / 8 has a bug which causes mono recording streams to capture only the left channel of the source, rather than mixing the left and right as previous versions did. As a workaround until this is fixed, the driver provides a Mono Mix recording endpoint for each of the card's inputs. By default these are disabled, but can be individually enabled as follows.

Right-click on the loudspeaker symbol in the bottom right hand corner of the screen and select **Recording Devices**. Right-click on any of the sources and check **Show Disabled Devices**, which should then reveal two additional sources called **Input 1 Mono Mix** and **Input 2 Mono Mix**. To enable these, right-click on them and select **Enable**. Note that, after enabling, it will still show as currently unavailable as these endpoints are multiplexed with the normal stereo inputs and are only activated when opened by a recording application. Also be aware that, for the same reason, the stereo and mono mix endpoints for the same source can't be used simultaneously.

The *Mono Mix* endpoints should be used for communications applications such as Skype which open a mono capture stream.

## **DirectSound and WDM Kernel Streaming**

Microsoft's DirectSound and Windows Driver Model (WDM) are designed to work hand in hand to take full advantage of audio card hardware and provide kernel-mode software emulation of features not directly supported. Kernel streaming allows audio data to be passed directly between driver modules resulting in a robust, high performance integrated sound processing system.

With its WDM driver, the Auricon can play MIDI files and audio CDs in addition to Wave files. The kernel mixer allows multiple sounds from the same or different applications to be played simultaneously, while the kernel splitter automatically splits an input source to multiple applications. Sampling rate conversion is automatically inserted if any of the playback or recording streams differ from the card's hardware sampling rate.

## **WaveRT on Windows 8, 7, Vista and Server 2012, 2008-R2 and 2008**

The Auricon 4.4 uses the WaveRT driver model on Windows 8, 7, Vista and corresponding server versions, giving the card's PCI controller and digital signal processor direct access to the audio engine's buffers and position registers. This allows audio transfers to proceed without any driver code involvement, eliminating transitions to and from kernel mode and thus improving efficiency and responsiveness. The card supports both pull mode (the native mode for Windows 7 and 8) and push mode.

## **Topology**

The Auricon 4.4 topology is shown in the diagrams at the end of this manual.

The playback topology consists of a master output level, mute control and peak meter, and input monitor level and mute controls for each of the line inputs. To these the kernel mixer adds virtual level and mute controls for wave, synthesizer and CD outputs.

The record topology consists of a master input level, mute control and peak meter, and level controls and mutes for the physical input and digital loopback.

The digital loopback allows the output of the card to be digitally mixed back into the input. This function is muted when Windows' Digital Rights Management detects that protected audio is being played, in accordance with Microsoft's specifications. **Note:** Under Windows 8, 7, Vista and corresponding server versions, the loopback endpoint is disabled by default. See the section on Windows 8, 7, Vista and Server 2012, 2008-R2 and 2008 above for instructions on how to enable it.

The range on the input and output master controls is -96dB to +6dB, while the individual line controls range from -96dB to 0dB. Note that, for reasons known only to Microsoft, on Windows 7 and Vista Service Pack 1 the 0dB setting on the playback Master Volume control is 67, while on Windows 8 it is 75.

To access the playback and record mixer controls on Windows XP, Server 2003 and earlier, double-click on the loudspeaker symbol at the bottom right hand corner of the screen. On Windows Vista and later, right-click on the loudspeaker symbol, select Playback Devices or Recording Devices, select the desired endpoint, click on Properties, and then click on the Levels tab.

## **Extended Bit Depth Audio**

Traditionally, PC-based audio capture and playback has been restricted to either 8 bit or 16 bit encoding, with the WAVE\_FORMAT\_PCM descriptor used to define the audio parameters such as samples per second, bits per sample and number of channels.

With the advent of 24 bit A/D and D/A converters, there was a need to support extended bit depth. To achieve this, Microsoft introduced a new data format descriptor called WAVE\_FORMAT\_EXTENSIBLE. This provides additional information, including the number of valid bits per sample and support for specifying channel placement in multi-channel streams.

The WAVE\_FORMAT\_EXTENSIBLE descriptor may be used in place of the normal WAVE\_FORMAT\_PCM in setting up playback and recording through either the Winmm (wave) API or the DirectSound API. For further information refer to the Microsoft DirectX 8 documentation.

Some audio editing applications, such as Syntrillium's Cooledit 2000 and Adobe Audition, support extended bit depth audio and work well with the Auricon 4.4 using 24 or 32 bit recording.

## **Hyperthreading & Audio**

Some motherboard processors offer hyperthreading, a technology lying midway between single core and fully independent multiple processor cores. A hyperthreaded processor provides parallel execution paths for multiple threads, however there remain some shared resources such as the memory caches and the floating point processor.

For most applications this is fine and results in a substantial improvement in performance for a given processor complexity, however for time-critical audio applications a problem can arise, when a low-priority thread is using a shared resource that the high-priority audio thread requires. Since the processor has no concept of thread priorities, the high-priority thread is blocked until that resource becomes free, resulting in gaps on playback or skipping while recording.

If this proves to be a problem on a hyperthreaded system, the hyperthreading can usually be disabled in one of the BIOS settings. Refer to the motherboard or system documentation for details on how to do this.

**Note** that this problem does not occur on true multicore processors.

## **Connecting the Auricon 4.4 to Unbalanced Inputs and Outputs**

Most professional audio equipment, including the Auricon sound card, uses high level balanced audio interconnections. Commercial radio stations in Australia typically use a nominal programme level of +8dBu, while the ABC, SBS and many production houses use +4dBu. In the USA 0dBu is commonly used.

By contrast, domestic audio equipment uses low level unbalanced interconnections, typically at a level of about 100mV rms (about -18dBu). The best way to interconnect between these two systems is with a balancing amplifier. Failing that, it is still possible to achieve an acceptable interconnection, particularly when going from a high level balanced output to a low level unbalanced input.

In the diagram below, the transformer does the balanced to unbalanced conversion and the resistors adjust the level. It is preferable to use a

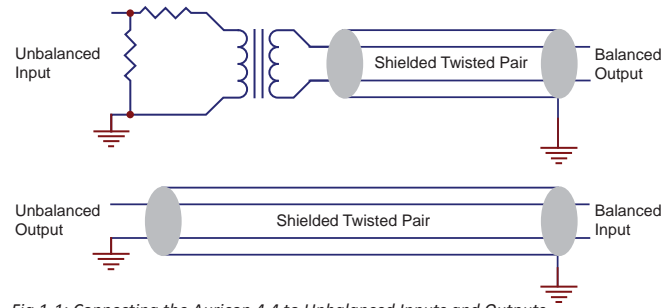

*Fig 1-1: Connecting the Auricon 4.4 to Unbalanced Inputs and Outputs*

1:1 transformer and the resistive attenuator rather than a stepdown transformer as this will help minimise capacitive coupling of common mode noise across the transformer windings.

**Note** that you should **never** ground one side of a balanced output. Doing so will most likely damage the output drivers.

Going the other way from unbalanced to balanced is easy if the signal level is adequate. Simply connect the balanced input across the active and earth of the unbalanced output. In most cases, though, the level at the unbalanced output will be too low so you will need an amplifier. If this is the case it is probably best to do the job properly and use a balancing amplifier.

Finally, note that the shields on the audio cables should only be connected at one end. In the world of balanced audio, the shields are simply that electrostatic screens - and should not be used for earth returns.

## **Functional Description**

The balanced audio inputs are buffered, attenuated and filtered prior to being coupled into the A/D converters. From the D/A converters, differential line driver amplifiers provide a maximum output level of +24dBm and also incorporate low pass filtering to attenuate the out-of-band noise produced by the converters.

Digitized audio is passed in serial form between the converters and the Xilinx Spartan 6 FPGA. The FPGA provides circular buffers as short term FIFO storage to cover latency times between PCIe transfers, and also performs the level adjustment and mixing functions. Card-initiated bus mastering is used for audio data transfer through the FPGA's integrated PCIe endpoint.

The converters operate at a sampling rate of 48kHz, 96kHz or 192kHz according to the driver setting.

The Auricon supports standby and hibernation power management modes.

## **Auricon 4.4 Pinout**

#### **High Density 44-Pin Female Connector**

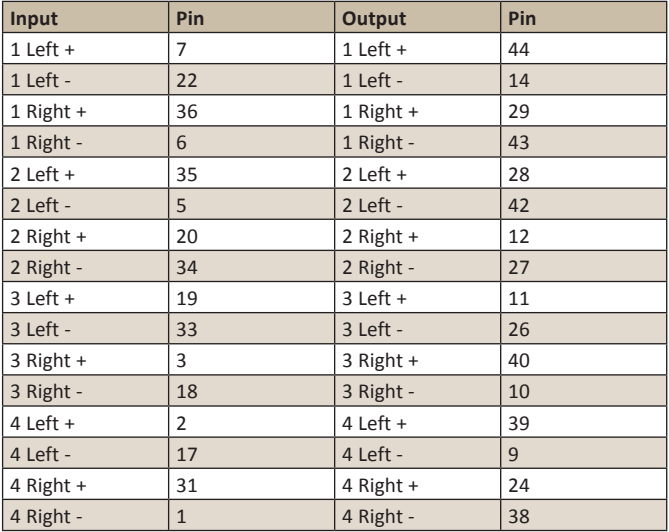

Ground: 4, 8, 13, 15, 16, 21, 23, 25, 30, 32, 37, 41

When configured for mono operation, channel A is 1 left, channel B is 1 right, etc.

*Table 1-1: Auricon 4.4 Pinout*

**1 Configuraton**

## **Auricon 4.4 Topology**

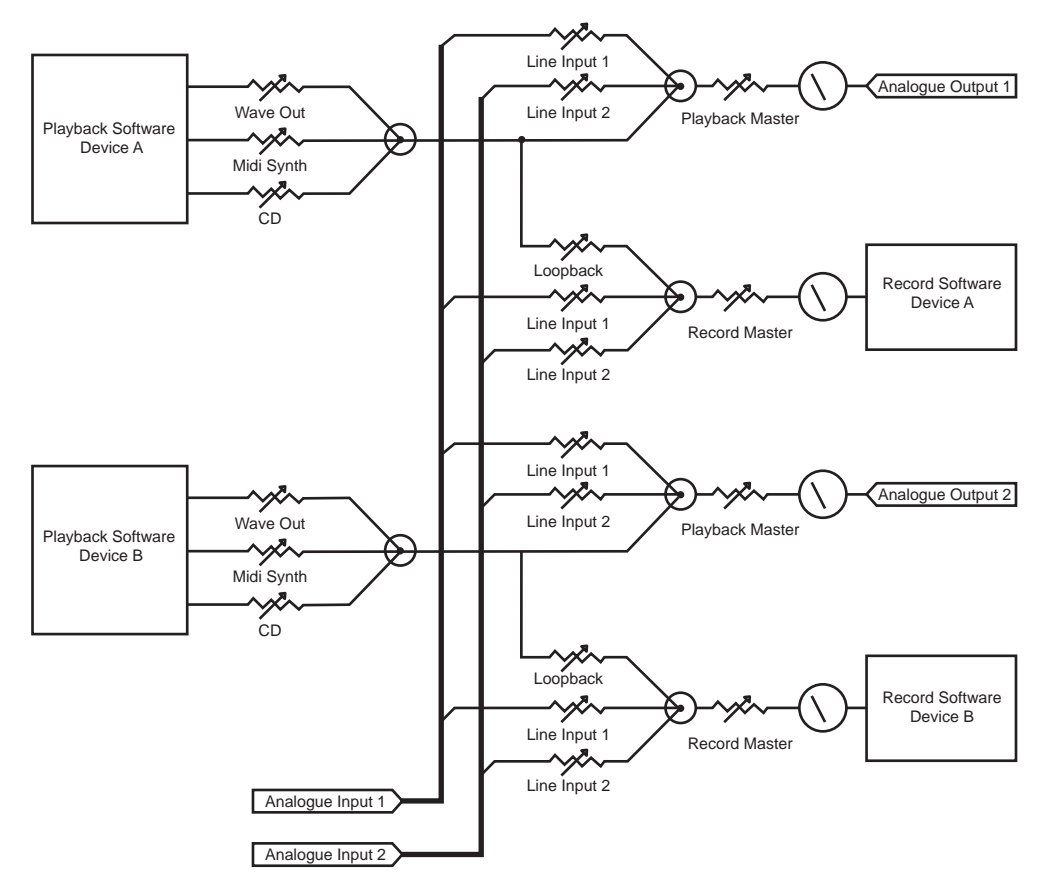

*Fig 1-2 Auricon 4.4 Topology*

## **Output Mixing**

Wave Out Stream

The Auricon 4.4 presents itself to the operating system as multiple independent wave output devices. Each device can support any number of output streams, courtesy of the Windows Kernel Mixer or Audio Engine.

The topology of each output device is shown below. It consists of the kernel mixer that combines any number of individual waveOut and DirectSound audio streams (applying sampling rate conversion if need be), followed by the "Wave Out" level control. Midi and CD streams are also added at this point. This is then followed by the Auricon mixer (implemented in the on-card FPGA) that adds the input sources (four if configured as stereo and eight if configured as mono), master level control and peakmeter. All level Any Number Of Wave Out Streams

controls include a mute control as well.

Each waveOut stream is created by opening an instance of the waveOut device. Each DirectSound stream corresponds to a DirectSoundBuffer object. There is no limit to the number of streams that can be opened on each device. Note that with versions of Windows prior to Vista, only DirectSound streams have individual level controls – these are set using the DirectSoundBuffer.SetVolume method. The Windows documentation suggests that waveOutSetVolume should also adjust the level of individual waveOut streams but this doesn't seem to work - instead changing the level of one stream actually changes the setting of the kernel mixer's "Wave Out" fader and thus affects the level of every stream on that device.

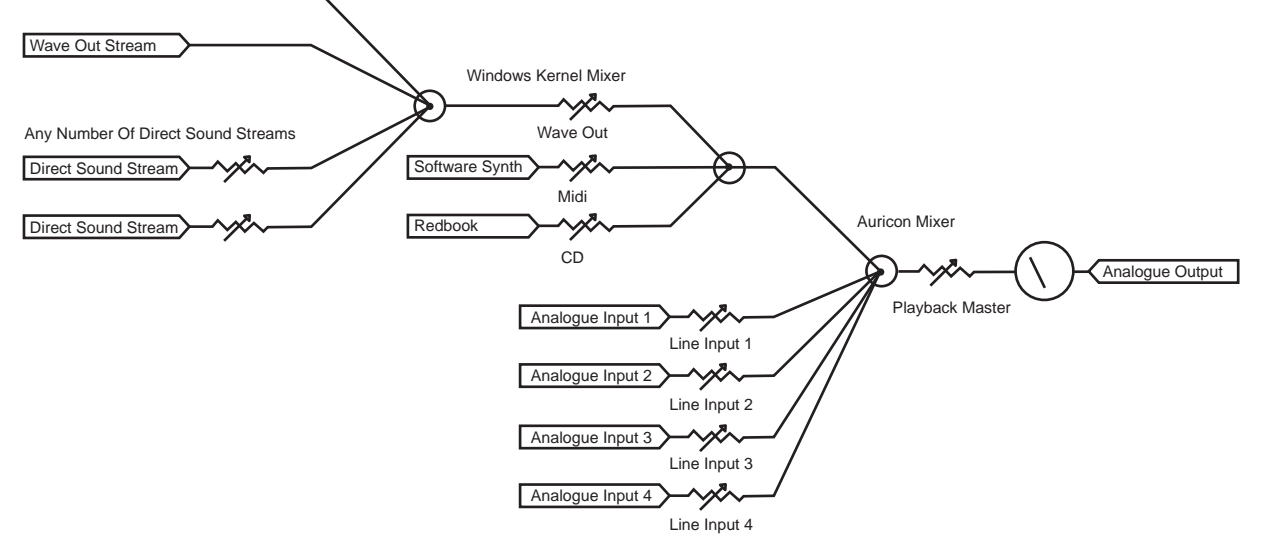

Inputs 3 And 4 Only Present In Mono Configuration

## **5.1 & 7.1 Surround Sound Playback and Recording Driver**

#### **Overview**

With hardware revision 2 and driver version 8.0.0.3502, the Auricon 4.4 exposes additional eight-channel input and output subdevices which are overlayed onto the existing four stereo channels, allowing 5.1 and 7.1 audio files to be created, recorded and played back. Eight-channel audio output is mixed with that of the corresponding stereo outputs, while captured audio is replicated in both the 8-channel input and the stereo inputs. Separate level and mute controls are provided for each format.

The 8-channel output subdevice is defined as a speaker endpoint, allowing speaker locations to be assigned for the playback of 7.1 and 5.1 surround sound.

Since Windows doesn't assign locations for multi-channel inputs, the 8-channel input is simply defined as another line connector.

#### **5.1 & 7.1 Driver Requirements**

- Auricon 4.4 card with firmware revision 2 or later.
- Auricon 4.4 driver version 8.0.0.3502 or later.
- Windows Vista or later (the driver doesn't support surround sound on XP).
- The card must be configured for stereo on the driver configuration page.
- The card must have four stereo inputs (for 8-channel input) and/or four stereo outputs (for 8-channel output). For cards set to fewer channels, an expansion key can be purchased.

#### **Setup**

The 8-channel input and output subdevices are disabled by default, so as not to disturb any existing applications expecting to see only four stereo inputs and outputs on the card.

To enable them, follow this procedure:

- Right-click on the loudspeaker symbol in the bottom right and corner of the screen and select **Playback devices**.
- Right-click on one of the existing devices and tick **Show Disabled Devices**. A disabled playback device called Speakers (Auricon 4.4) should appear.

 $\overline{\mathbf{x}}$ ₩ Sound Playback Recording Sounds Communications Select a playback device below to modify its settings: Speakers Auricon 4.4 Disabled Line Output 1 Auricon 4.4 Default Device Line Output 2 Auricon 4.4 Ready Line Output 3 Auricon 4.4 Ready Line Output 4 Auricon 4.4 Default Communications Device Configure Set Default Properties OK Apply Cancel

- Right-click on this device and select **Enable**.
- Repeat this for the **Recording devices**.

#### **Speakers Properties General Tab**

Right click on the Speakers (Auricon 4.4) icon and select **Properties**. The Properties page for the Speakers device appears as follows:

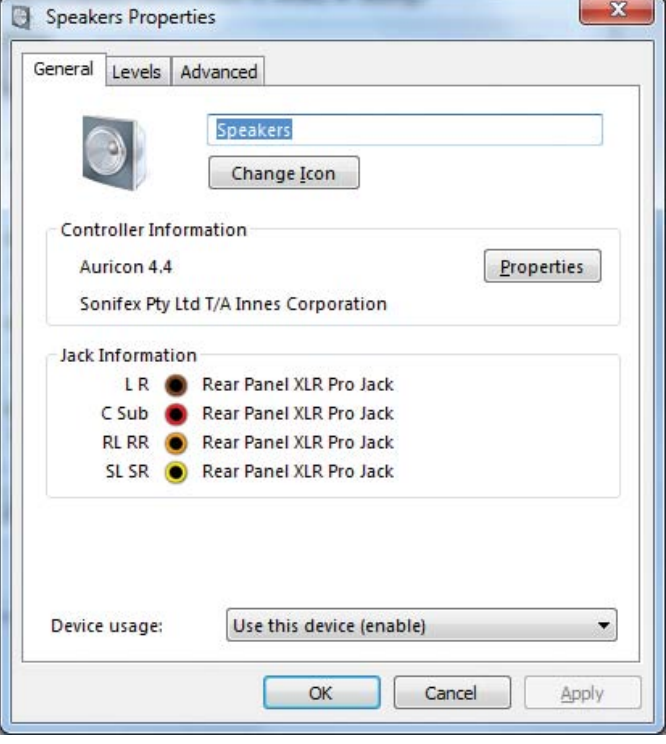

#### **Speakers Properties Levels Tab**

Click on the 'Levels' tab to show and alter the output levels.

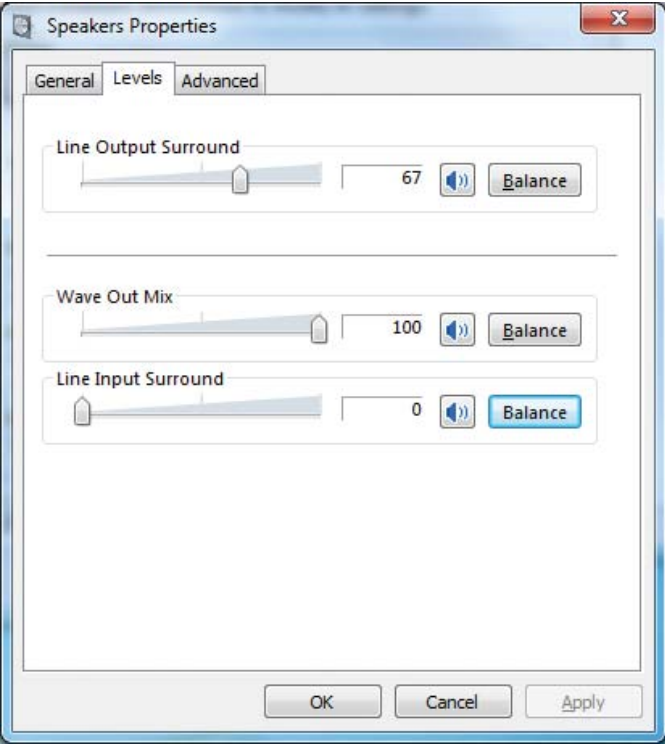

Balance

There is a master 'Line Output Surround' output fader and individual faders for 'Wave Out Mix' wave output and 'Line Input Surround' input monitoring. Each fader has a Balance button which allows each of the eight individual channels to be adjusted.

The default master input and output levels correspond to a gain setting of 0dB. When set to full scale, a 6dB boost is applied. Select 'Ok' when you've completed the ;eve; adiustments.

#### 67 67 67 Sub  $R$ 67 **RR** 67  $\overline{S}$ 67 67 SR OK

 $\mathbf{x}$ 

67

#### **Output Mapping**

The 7.1 surround sound speaker locations are mapped onto the physical output channels as follows:

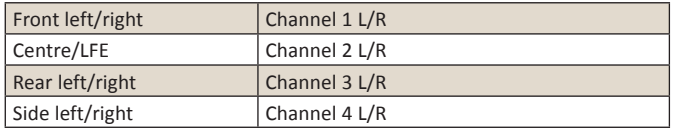

The Windows audio engine automatically maps 5.1 audio streams onto the 7.1 output using **Front left/right**, **Centre/LFE** and **Side left/right**.

However Windows Media Player bypasses this mapping and instead plays the rear channels through **Rear left/right**.

#### **Playback Speaker Mapping**

The playback speaker mapping can be tested by opening the Windows **Playback devices** (see 'Setup' earlier), selecting the **Auricon 4.4 Speakers** device and clicking on the **Configure** button. Click on the **Test** button and follow the procedure.

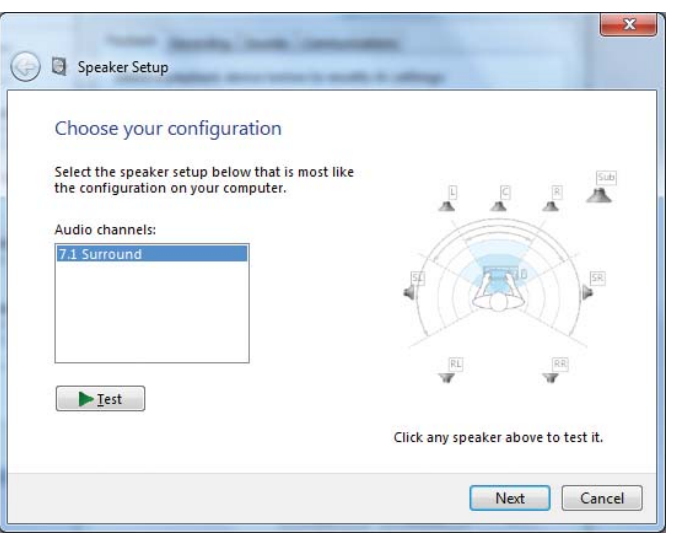

#### **Limitations**

- It appears that multi-channel hardware peak meters are not yet properly supported in Windows. The 8-channel input and output subdevices therefore don't have peak meter nodes, with Windows instead creating software peak meters. The recording software peak meter however is disabled when the input is opened by an application in 'exclusive mode'.
- Microsoft are inconsistent in their mapping of 5.1 content onto 7.1 output devices, with Windows Media Player in particular not following their defined mapping and using the rear speakers instead of the side speakers.
- Windows will always name a speaker endpoint as "Speakers", with the driver unable to override this.
- Windows will try to make a speaker endpoint the default playback device. This can be manually overridden if need be, but any driver update will undo this.

## **Technical Specification For PC-AUR44**

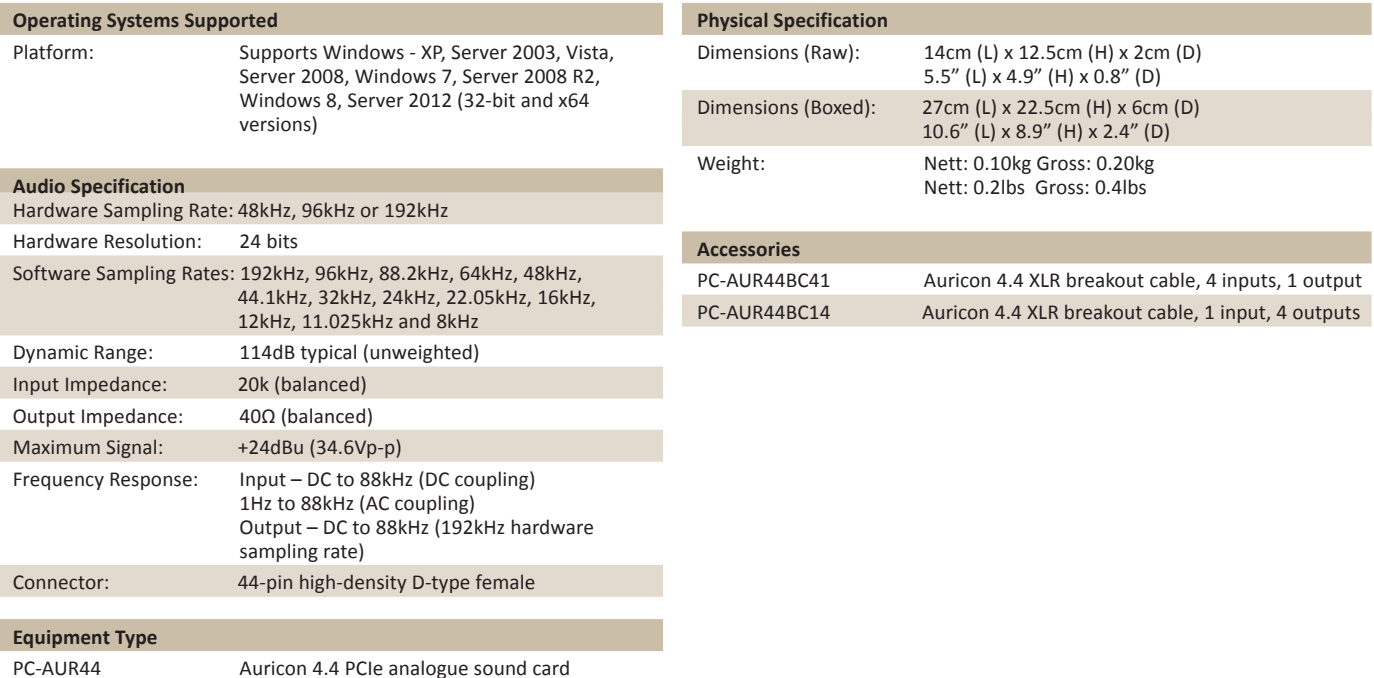

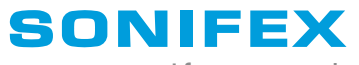

www.sonifex.co.uk

t:+44 (0)1933 650 700 f:+44 (0)1933 650 726 sales@sonifex.co.uk

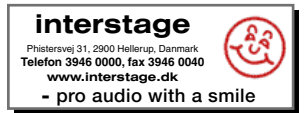